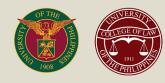

# UNIVERSITY OF THE PHILIPPINES Online Law Aptitude Exam (LAE) Manual

EXAMINEE

## FOREWORD

The purpose of this manual is to guide and familiarize the examinees with the 2021 Law Aptitude Exam (LAE). With the creation of this detailed manual, we also aim to facilitate all anticipated queries of examinees regarding the exam preparation and exam proper.

This document contains all the necessary information needed for the online exam and is divided into three sections: Preparation, Examination and Postexamination. Examinees are advised to thoroughly read the manual to avoid confusion during the examination day. Online queries for information that can be found in this manual will not be prioritized.

**Best of Luck!** 

## TABLE OF CONTENTS

| Foreword                             |    |
|--------------------------------------|----|
| Overview                             | 4  |
| Timeline                             | 5  |
| Preparing for the Exam               | 6  |
| Examination Materials                | 6  |
| Downloading and Installing Examplify | 6  |
| Downloading of Test Questions        | 8  |
| Verification of Examinees            | 11 |
| Examination Proper                   | 14 |
| Examination Rules                    | 14 |
| Starting the Examination             | 15 |
| During the Examination               | 15 |
| Navigating through the Examination   | 17 |
| Post-Examination                     | 23 |
| Getting Support                      | 24 |
| Annex A – Account Retrieval          | 25 |

#### **OVERVIEW**

The Law Aptitude Exam for 2021 will be delivered online through ExamSoft, a secure testing solution used for administering exams. You will be required to install Examplify, an application used to download and take exams. Examplify will allow you to securely take examinations offline on a Mac or Windows computer (desktop or laptop), blocking access to files, programs, and the internet during your exam. You will be asked to download an encrypted exam file prior to the exam day, be provided with a secure password to access the exam at the scheduled exam time, and upload your answers after the exam.

Prior to the exam, ExamID will take your picture to compare to your baseline image (captured during the Mock Exam) in order to proceed with the exam.

Access to the internet is only required to download and upload the exam. You can take the exam without a continuous network connection. Examplify will verify your student ID prior to starting the exam and an automated proctoring system, ExamMonitor, will observe students during the exam using video and audio monitoring.

All LAE examinees are expected to read and understand this manual before contacting Support and taking the exam.

## TIMELINE

Please take note of the following important events:

- After publication of the list of those who are qualified to take the LAE (<u>https://law.upd.edu.ph/wp-content/uploads/2021/04/2021-LAE-Qualified-</u> <u>Applicants.pdf</u>), you will be enrolled in a new Moodle class called "UP LAE 2021". Once enrolled in that class, you will be issued an ExamSoft account.
- 2. Once Examplify is installed on your computer, login using your ExamSoft account to download the exam file. You may open the exam file and take the exam through a password which will be published in the UP LAE 2021 Moodle class (as well as the UP College of Law's website and social media accounts) at least 15 minutes before the exam schedule.
- 3. There will be two required exams:
  - a. A Mock Exam **on May 02, 2021** this will not be graded, but is required in order to test your ability to take the exam.
  - b. The 2021 LAE on **May 16, 2021** this will be graded and will form part of the basis for determining admission to the UP College of Law.

Taking the Mock Exam is **MANDATORY** and failure to take it will disqualify you from taking the 2021 LAE.

- 4. Exam-takers will complete both exams offline with audio and video being recorded for purposes of ensuring integrity of the exam results.
- 5. After an exam is submitted, the exam-taker's encrypted answer file is uploaded along with encrypted audio/video to a secure server. The audio/video file will be processed by an A.I. tool that will flag potential anomalies. Human proctors will review these potential anomalies.
- The final list of those who passed the LAE (as well as further requirements, if any) shall be published in the U.P. College of Law website and its social media accounts. Monitor <u>http://lae.law.upd.edu.ph/</u> regularly for updates.

## PREPARING FOR THE EXAM

#### A. Examination Materials

These instructions apply to both the Mock Exam and the 2021 LAE. Prepare the following before the actual day of the examination:

- A laptop/desktop computer with a camera and Google Chrome or Firefox browsers installed. For minimum system requirements, please refer to <u>https://help.examsoft.com/s/article/Minimum-System-Requirements</u> to check if your device is compatible. (disable the anti-virus application right before the exam); Tablets and phones (such as iPads or iPhones) will not be supported.
- 2. A stable internet connection (for downloading the exam and uploading your answers and video/audio file);
- 3. One (1) identification card (issued by the government, your workplace or school) with the applicant's picture.

#### B. Downloading and Installing the Examplify Application

1. Examinees are advised to download Examplify at least 48 hours before the exam. Further instructions will be sent to your email (See Picture 1) from noreply@examsoft.com. The email will contain your login credentials. ExamSoft credentials will be issued after posting of the list of those qualified to take the LAE, and will be the same for both the Mock LAE and 2021 LAE. Those qualified will be enrolled in a separate Moodle class called "UP LAE 2021" to facilitate communications and support. Before consulting the Support channels (see page 24) for missing/unreceived instructions or credentials, please check your "Spam", "Junk" or "Promotions" folder.

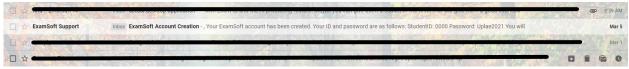

Picture 1: Receipt of the Account Creation Email in Inbox (Example)

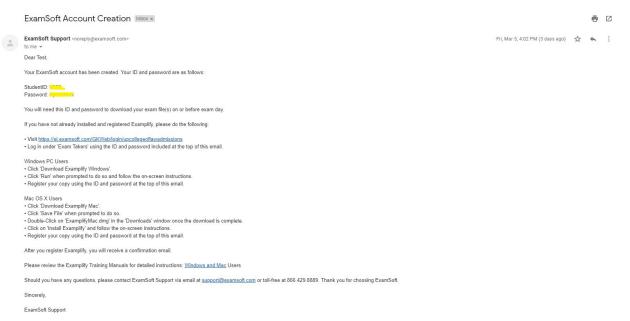

Picture 2: Content of the Account Creation Email

2. Visit the first link given on the email, this will direct you to the ExamSoft login page (see Picture 3). You may also visit your ExamSoft login page through <a href="http://www.examsoft.com/upcollegeoflawadmissions">http://www.examSoft.com/upcollegeoflawadmissions</a>.

| $\leftarrow$ $\rightarrow$ C $\cong$ ei.examsoft.com/GKWeb/login/upcolleg | geofawadmissions             | \$<br>=1 ( | A : |
|---------------------------------------------------------------------------|------------------------------|------------|-----|
| ∜ ExamSoft                                                                |                              |            |     |
| University of the Philippines                                             | College of Law Admissions    |            |     |
| Exam Takers                                                               | Minimum System Requirements; |            |     |
| Student ID: ? Password:<br>0000 Login                                     | PC Users 🛬                   |            |     |
| Remember Me                                                               | Mac Ubers 😤                  |            |     |
| Lost Student ID or Password?                                              |                              |            |     |
| Videos Support O Info                                                     | Exam Taker Information       |            |     |
| Administrators / Faculty                                                  |                              |            |     |
| Email: Password: Login                                                    |                              |            |     |
| Remember Me                                                               |                              |            |     |
| Lost Password?                                                            |                              |            |     |

Picture 3: ExamSoft Login Page

© 2021 ExamSoft Worldwide, Inc. All Rights Reserved. | Last I

3. Enter your Student ID and password. Refer to the ExamSoft Account Creation email for the login credentials. After logging in, you should be on the page as seen below.

soft.com or (954)

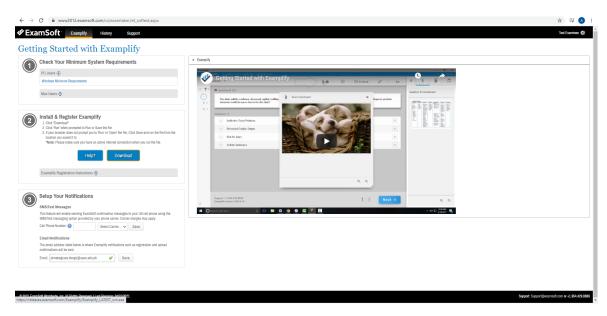

Picture 4: Installing and Registering Examplify

3. Verify that your device meets the <u>minimum system requirements</u>. To download Examplify, follow the steps on **Item No. 2: Install and Register Examplify.** Use a compatible browser such as Chrome or Firefox to open the link and download the program. You may also need to <u>disable pop-up blockers</u> and <u>antivirus programs</u> during the download process.

4. Once the download is complete, install Examplify. Once you have successfully installed Examplify, you may be asked to restart your computer. Launch Examplify after the installation process is complete.

#### C. Downloading of Test Questions

1. Upon installation or the first time you open Examplify, a Software License Agreement will flash on your screen (see Picture 5). Scroll down to continue then click the "I Agree" button.

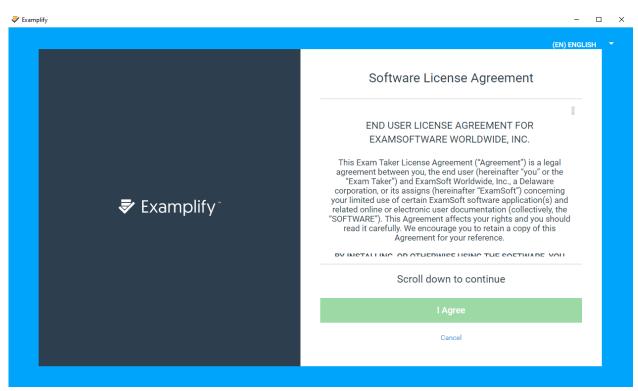

Picture 5: Software License Agreement

2. After this, you will receive an email from ExamSoft regarding your successful registration. You can also find in the email your Institution and ID (see Picture 6).

| Confirmation of ExamSoft Registration                                                                                                    | •      | ß  |
|----------------------------------------------------------------------------------------------------|--------|----|
| noreply@examsoft.com 9:51 AM (3 minutes ago) ☆ to me ∽                                                                                                    | *      | :  |
| Dear Test,<br>You have successfully registered with ExamSoft for your upcoming exams. Please retain the following information:                                                                                 |        |    |
| Institution: <u>University of the Philippines College of Law Admissions</u><br>ID: <u>0000</u>                                                                                                    |        |    |
| If you have forgotten your ExamSoft password, visit www.examsoft.com/upcollegeoflawadmissions and click Lost ID/Password? to retrieve it. For additional resources, visit our support portal at support.examsc | ft.com | l. |
| Sincerely,                                                                                                    |        |    |
| ExamSoft Support<br><u>support@examsoft.com</u><br>International: 1-954-429-8889<br>Toll-Free: 865-429-8889                                                                                                    |        |    |
| ← Reply → Forward                                                                                                    |        |    |

Picture 6: Confirmation of ExamSoft Registration

3. To add your new account and log in to Examplify, you may start typing the given institution name ("University of the Philippines College of Law Admissions") or select from the dropdown list then click Next (see Picture 7)

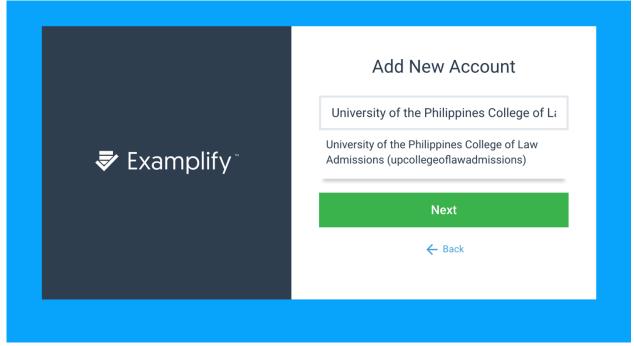

Picture 7 Add New Account dialog box

4. Once you are logged in, the exam that you will be taking will appear on the My Exams panel located at the left part of your screen. Click on the "Download Exam" button (see Picture 8).

|                                                                                  |                                  |                                                                                                    |             | - @ ×<br>09:55           |
|----------------------------------------------------------------------------------|----------------------------------|----------------------------------------------------------------------------------------------------|-------------|--------------------------|
| 🕏 Examplify"                                                                     | Test Examinee - 0000 - Universit | y of the Philippines College of Law Admissions                                                                                                    | Home Menu 🗸 |                          |
| WEXAMPLIAN<br>My Exams<br>Ready For Download<br>Mock/VBMar<br>Ready For Download | tet Lximnee-000-04verat          | ye of the Philippines College of Law Admissions<br>MockVSMar<br>Download this exam file to prepare for your exam. Only download exams to the computer you will use to take the exam.<br>Download Exam | HUME MENU 🗸 | NUTREATIONS 💂            |
| Refresh Exam List                                                                |                                  | © 1998-2021 ExamOdrit Wondwide, Inc. All Rights Reserved.                                                                                                    |             | 80 Expiration 12/31/2021 |
| Type here to                                                                     | search                           | o # 💼 🗾 🕿 👯 🕼 🗃 谢 😨 💷 🛜                                                                                                    | 🚯 ^ 😠 @ 🖫 🕸 | ENG 9:55 AM 10/03/2021   |

Picture 8: Download Exam page

Note: The exam files will be available for download by the following dates:

- Mock LAE May 1, 2021, 9 PM
- 2021 LAE May 15, 2021, 9 PM

Downloading the exam file does not mean that you can take the exam. Wait for the exam password to be available as stated below.

5. After downloading the exam, you should be on the exam login page as seen below (see Picture 9). Enter the exam password so you can access the exam. The password will be posted in the Announcement forum of the UP LAE 2021 Moodle Course 15 minutes before the exam. **Take note of this password or prepare a secondary device you can use to see the password prior to the start of the exam.** Ensure that you can see the ExamID and ExamMonitor (highlighted below). Otherwise, your identity and the video and audio of you taking the exam will not be recorded, and you will be disqualified from taking the exam and your answers will not be considered.

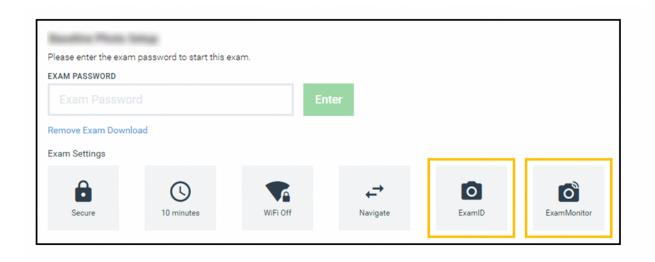

Picture 9: Exam login page

#### D. Verification

1. Before taking the exam, you will need to go through a verification process. The ExamID service will automatically run upon opening the exam (See Picture 10). To start, click on the Get Started button.

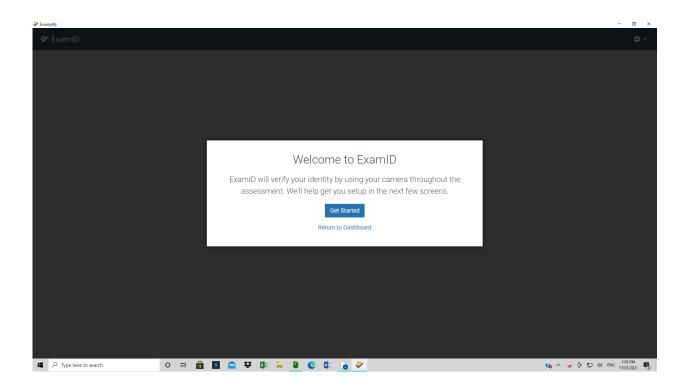

Picture 10: Start of the Verification Process

2. Read the terms of agreement and consent form. Check the "I consent" and then click Next.

3. Click the Continue button after the camera and microphone has been turned on. After this, the camera will automatically open. Click Continue.

4. Take a picture of yourself while showing your ID. Make sure that your face and identification card can be seen in the frame (see Picture 11).

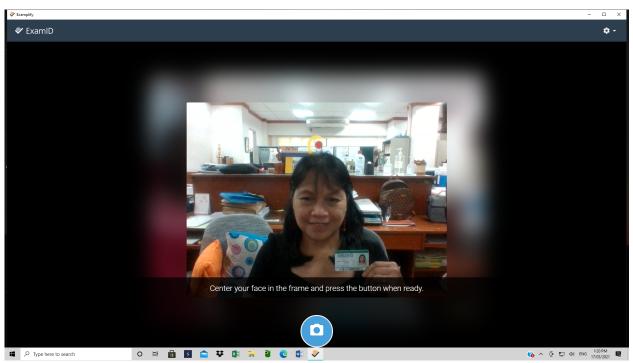

Picture 11: Verification window (Note position of user's face and official ID)

## **EXAMINATION**

#### A. Examination Rules

Ensure that you are alone in a quiet, well-lit space when taking the exam. You should be within the view of your computer's camera view for the entire duration of the exam. Make sure that your face and ears can be seen in the frame. Do not talk or make unnecessary noises while taking the exam.

**Avoid taking the exam in a public place** (such as a café or library). You will need an internet connection to start the exam – at least for validation with ExamID and activation of ExamMonitor. Once you are in the exam proper, the internet connection will be deactivated and you can take the exam offline. Your answers, as well as the video and audio of your examination session will be recorded offline. A network connection will be needed again after taking the exam, in order to submit your answers and upload the audio and video. At this point you can go to a place with suitable internet connection.

You may also have snacks and beverages during the exam, as long as you do not move away from the camera frame.

The examinees should strictly follow the exam rules. The following actions are **NOT ALLOWED** during the exam:

- a. Going to the bathroom during the exam.
- b. Asking someone to assist you in answering any of the exam questions.
- c. Researching for any answer or part of an answer in books, notebooks, or any other source.
- d. Using any form of scratch paper. Instead, you may write on the notes section provided by the platform.
- e. Using any electronic device other than the one you will use to take the exam (computer, camera, microphone): Prohibited devices include but are not limited to earphones, headsets, extra monitor screens cellphones, and video capture devices.
- f. Wearing of hoodies, hats, masks, or other accessories that may cover your face or ears.
- g. Reading out the exam questions and answers during the exam.

#### B. Before the Examination

1. After the verification process, a warning window will appear on your screen (see *Picture 12*). At this point, you will be asked **to disable the anti-virus** on your computer. For more information about turning off your anti-virus please visit https://help.examsoft.com/s/article/Disable-Anti-Virus-Software.

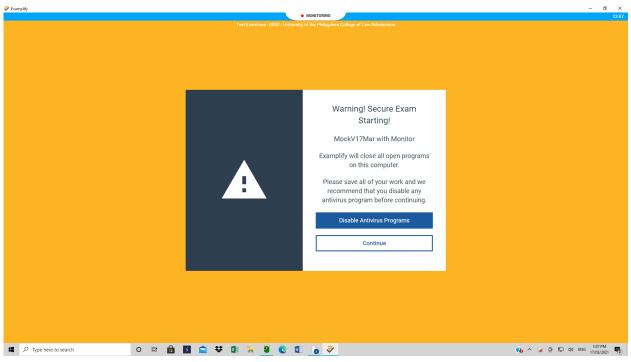

Picture 12: Warning Page

2. Click on the Continue button to start the exam. From this point on and until you finish the exam, ExamMonitor will record video and audio. This recording will be uploaded and then reviewed for any activities that may have compromised the integrity of the exam.

#### C. During the Examination

3. The Start Exam window will appear on your screen. If you are ready to start the exam, you may click on the Start Exam button. If not, you may go back to the previous step by clicking on the Go Back button.

| Return To WaitingStart ExamIf you have not been instructed to start your<br>exam, please go back to the previous page.By clicking the Start Exam button, you will be<br>directed to your exam.Go BackI am authorized to start my exam. |                                                                                          | Otort From             |
|----------------------------------------------------------------------------------------------------|------------------------------------------------------------------------------------------|------------------------|
| If you have not been instructed to start your<br>exam, please go back to the previous page.                                                                                                    | Return to waiting                                                                        | Start Exam             |
|                                                                                                    | If you have not been instructed to start your exam, please go back to the previous page. | directed to your exam. |
|                                                                                                    | Go Back                                                                                  | Start Exam             |
|                                                                                                    |                                                                                          |                        |

Picture 13: Start Exam window

Note: When you start the exam, your connection to the internet will be deactivated. You can no longer open other sites nor any applications on your desktop/laptop.

4. The next window will be the first item of your exam. Attachments such as pdf's, audio and video files may appear on the right side of the screen. You can only take the exams on the following dates and times:

- Mock LAE May 2, 2021, 9 AM
- 2021 LAE May 16, 2021, 9 AM

The Mock LAE is expected to last around 10 minutes, while the 2021 LAE will be around 110 to 180 minutes.

| R >  | Mock_NonSecure_MC_S19   TEST TEST STUDENT (0001), Exam #: 0001 |          | TOOL KI |
|------|----------------------------------------------------------------|----------|---------|
| Que  | stion 8 V FLAG QUESTION                                        |          | •••     |
| Plea | ase select the answer to Question 8 below.                     |          |         |
|      | wers A - E                                                     |          |         |
| 3    | A Choice a                                                     |          | 0       |
| 4    | 3 Choice b                                                     |          | 0       |
| 59   | C Choice c                                                     |          | ۲       |
|      | D Choice d                                                     |          | 0       |
| 7    | E Choice e                                                     |          | Θ       |
| 9    |                                                                |          |         |
| •    |                                                                | _        |         |
|      | FERSION 2W 0.0                                                 | Previous | Next    |

Picture 14: Sample exam question (multiple choice)

#### Navigating through the Exam

On the Menu Bar, you will see the time remaining for the exam, Exam Controls and Tool Kit option. Below is the sample screenshot.

| 🕏 Examplify"                     | TIME REMAINING 00:13      | EXAM CONTROLS 🗸 | TOOL KIT |
|----------------------------------|---------------------------|-----------------|----------|
| • Time Remaining - refers to the | e time left for the exam. |                 |          |
| TIME REMAINING                   | 00:13                     |                 |          |

- **Exam Controls -** under this option, you will see the Hide Exam and Submit Exam options.
  - Hide Exam will hide the entire examination while keeping the application running.

| EXAM CONTROLS | ~ |
|---------------|---|
| Hide Exam     |   |
| Submit Exam   |   |

- Submit Exam will submit the examination once the examinee is finished.
- Tool Kit under this option, you will see the Tools and Notes sections.

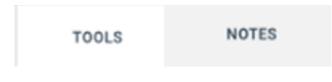

• Tools Section- on this section, you will see a timer option where you can set and add an alarm.

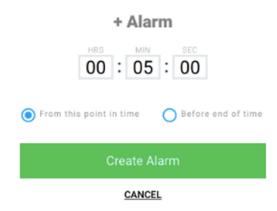

• You can also increase (rightward) or decrease (leftward) the text size of the examination by dragging the circle on the scroll bar.

| ADJUST TEXT SIZE |   |    |
|------------------|---|----|
| Aa ———           | • | Aa |

 Notes/Calculator Section - where you can type any kind of personal texts or notes deemed necessary for the exam. You may use this as your scratch paper. You can also access the calculator during the exam.

| TOOLS | CALCULATOR | NOTES |
|-------|------------|-------|
|       |            |       |
|       |            |       |
|       |            |       |
|       |            |       |
|       |            |       |

 On the left side of the screen, you will see numbers corresponding to each question. Questions that are answered will be filled while the current question being answered will be outlined in color.

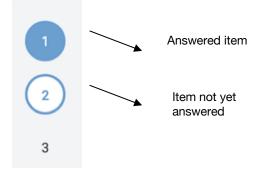

1. Click on the Next button to go to the next question. You can go back to the previous questions by clicking on the Previous button.

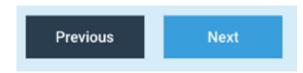

2. Once finished, you may go to the Exam Controls option and select the Submit Exam. Select the checkbox beside the 'I am ready to exit my exam' and then click the Submit Exam button.

3. To check your answers, you may return to the examination by clicking the Return to Exam button.

| Return To Exam?                                                    | Submit Your Exam?                                                   |  |
|--------------------------------------------------------------------|---------------------------------------------------------------------|--|
| By clicking this button, you will be<br>directed back to the exam. | By submitting the exam, you will not be able to return to the exam. |  |
| Grouted over to the overh.                                         | I am ready to exit my exam.                                         |  |
| Return To Exam                                                     | Submit Exam                                                         |  |
|                                                                    |                                                                     |  |
|                                                                    |                                                                     |  |
|                                                                    |                                                                     |  |
|                                                                    |                                                                     |  |
|                                                                    |                                                                     |  |
|                                                                    |                                                                     |  |

Picture 15: Submitting the Examination

A green window will appear upon the successful uploading of your answers. This will also signify that you have finished the examination and can never go back to your answers. **The upload process may take 2 hours or more depending on the speed of**  **your Internet connection.** While the upload is in progress, keep Examplify open and your device connected to the Internet.

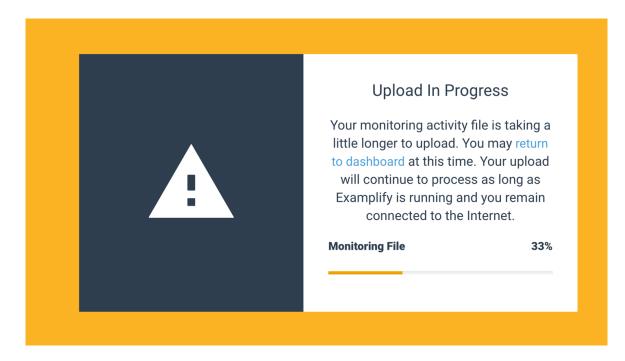

Picture 16: Upload in progress

|  | Congratulations!<br>Your exam has been successfully<br>uploaded.<br>Leave Feedback<br>Close |  |
|--|---------------------------------------------------------------------------------------------|--|
|  | •                                                                                           |  |

Picture 17: Successful Upload of the Examination.

#### **IMPORTANT – Exam Recovery**

Examplify has a self-recovery feature. In the event of a computer crash such as a loss of power, frozen keyboard, etc., restart your computer and Examplify will attempt to recover the latest copy of your exam and allow you to continue taking the exam. **<u>DO NOT EXIT THE</u> <u>EXAM!</u>** You will not be able to access exam questions or your answers from that point if you exit the exam.

1. DO NOT exit the exam

2. Restart the computer. In most cases, this involves holding down the computer's power button until the computer shuts down, and then turning the computer back on. You can also try:

- a. Windows: CTRL+ALT+DEL select "shut down", or
- b. Mac: CTRL+CMD+EJECT
- 3. Resume the exam when prompted

Examplify should automatically relaunch. Examplify logs a student's responses as that person progresses through the exam so that it is possible to continue taking the exam or exit, as desired. You should be able to recover your progress except for the last 60 seconds prior to the computer restart.

In some instances (e.g. rebooting your computer took too much time), you may be prompted by a yellow Resume Exam dialog to enter a Resume Code to be issued by the proctor. To obtain a Resume Code, contact UP LMS Support (see details in the "Getting Support" section below.)

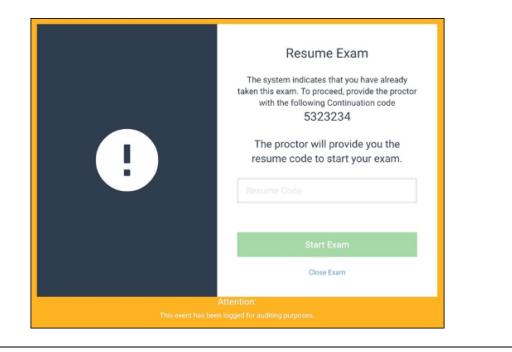

### **POST-EXAMINATION**

After taking the exam, make sure that your answer file is uploaded successfully. You will receive an email from ExamSoft confirming the successful upload of your answer file. You will also receive an email once the ExamMonitor video has been successfully uploaded.

You may use the period after the exam to submit other admissions requirements (such as your diploma or transcripts) and pay any arrears.

The College may investigate possible misconduct committed during the pre-LAE online course, the Mock LAE and the 2021 LAE. This release of names of LAE passers is without prejudice to the results of any such investigation. Applicants found to be guilty of any misconduct may still be disqualified and refused admission despite taking and passing the LAE.

For updates on the results and the admission process, please monitor the Announcements forum of the UP LAE 2021 Moodle course, as well as <a href="http://lae.law.upd.edu.ph/">http://lae.law.upd.edu.ph/</a> as well as the website and social media accounts of the UP College of Law. The Admissions Committee will not entertain any request for reconsideration of the list of LAE passers.

## **GETTING SUPPORT**

Before contacting the support channels, please read this Manual carefully and refer to online resources below. Due to the number of examinees and potential queries it may take a while before you receive a response. Queries for information not yet available (e.g. "When will results be released?") or those already addressed by this Manual and other online resources (e.g. "How can I install Examplify?") will not be prioritized. Consult the appropriate channels and resources for the following types of issues:

| Channel                                                                                                    | Support Issues                                                                                                    |
|----------------------------------------------------------------------------------------------------|----------------------------------------------------------------------------------------------------|
| UP LMS Support<br>09175099994<br>Use the "Help" button in the UP LAE Moodle<br>site.<br>Online Resources:<br>Announcements Forum of the UP LAE 2021<br>Moodle Course<br>FAQ Page in the UP LAE 2021 Moodle Course<br>(Availability TBA) | <ul> <li>Enrollment in UP LAE 2021 Moodle<br/>Class</li> <li>ExamSoft account credentials<br/>(Student ID and password)</li> <li>Downloading the exam file</li> <li>Viewing and entering exam password</li> <li>Issuing a Resume Code for a yellow<br/>Resume Exam dialog box (if Examplify<br/>self-recovery fails)</li> </ul> |
| ExamSoft Support<br>https://help.examsoft.com/s/ (Live chat)<br>support@examsoft.com<br>Online Resources:<br>https://examsoft.com/content-type/user-<br>guide - click on "Exam-takers"                                                  | <ul> <li>Downloading and installing ExamSoft</li> <li>Uploading answers</li> <li>Uploading exam audio and video</li> <li>Logging into the ExamSoft portal</li> <li>Providing support for a blue Resume<br/>Code message (if ExamID and<br/>ExamMonitor are blocked by your<br/>system)</li> </ul>                               |
| Office of the College Secretary (UP LAE)<br>09565232684<br>uplae@up.edu.ph<br><u>http://lae.law.upd.edu.ph/</u><br><u>https://law.upd.edu.ph/jd-program/lae/</u>                                                                        | <ul> <li>Payment of LAE exam fees</li> <li>Submission of required documents</li> <li>Status of application</li> <li>Other admission requirements<br/>(besides LAE, e.g. documents and<br/>forms to be submitted)</li> </ul>                                                                                                    |

## **ANNEX A - Retrieving Your ExamSoft Credentials**

**On or before April 26, 2021, 11:59 PM** - We will send your Examsoft credentials directly from the Examsoft portal. Please check your Spam, Promotions, or All Mail folder for the email from ExamSoft.

If you did not receive an email containing your ExamSoft account credentials, kindly proceed with the following steps:

1. Go to the ExamSoft login page (https://ei.examsoft.com/GKWeb/login/upcollegeoflawadmissions) and click the Lost Student ID or Password? button.

| ∜ ExamSoft                                                                                                    |                                                                                                    |
|----------------------------------------------------------------------------------------------------|----------------------------------------------------------------------------------------------------|
| University of the Philippines                                                                                  | College of Law Admissions                                                                          |
| Exam Takers<br>Sudent ID: ? Password:<br>Remember Me<br>Los Student ID or Password?<br>Videos @ Support @ Info | Minimum System Requirements:         PC Users 🛬         Mac Users 🛬         Exam Taker Information |
| Administrators / Faculty Email: Password: Login Remember Me Lost Password?                                     |                                                                                                    |

#### © 2021 ExamSoft Worldwide, Inc. All Rights Reserved. | Last Revision: 04/21/2016

Support: support@examsoft.com or (954) 429-8889

2. The **Forgot Your Student ID or Password** panel will appear. Type in the email address associated with your Moodle account to the email address text space. Click **Send**.

| University of the Ph<br>Exam Takers<br>Sudent D Password:<br>Persenter Me<br>Login<br>Remember Me<br>Login<br>Remember Me<br>Login |                                                |
|----------------------------------------------------------------------------------------------------|------------------------------------------------|
| © 2021 ExamSoft Worldwide, Inc. All Rights Reserved.   Last Revision: 04/21/2018                                                   | Support support@examsoft.com or (954) 429-8889 |

- 3. You will receive an email with the subject **ExamSoft Information Requested**, containing your **StudentID** and a **link to reset your password**. Click on the provided link.
- 4. You will be redirected to ExamSoft password reset screen. Type in a new password of your choice (keep in mind that the *password must contain 6 to 12 alphanumeric characters only*). Type your password again in the **Confirm** text space. Then click **Reset Password**.

© 2021 ExamSoft Worldwide LLC. All Rights Reserved. | Last Revision: 04/21/2021 | Privacy Policy

Support: Support@examsoft.com or (866) 429-8889 🕕

5. You will be redirected to the ExamSoft login page. Type in you StudentID and your new password then click **Login**.

| Exam Takers Student ID: ? Password: | Minimum System Reguirements: |
|-------------------------------------|------------------------------|
| Login                               | PC Users 🛬                   |
| Remember Me                         | Mac Users 🛬                  |
| Lost Student ID or Password?        |                              |
|                                     | Exam Taker Information       |
| Administrators / Faculty            |                              |
| Email: Password: Login              |                              |
| Remember Me                         |                              |
| Lost Password?                      |                              |

#### Other Channels for Receiving ExamSoft Credentials

© 2021 ExamSoft Worldwide, Inc. All Rights Reserved. | Last Revision: 04/21/2016

In case you have not received your credentials as well as your password reset email by **April 30, 2021**:

1. In your **UP LAE 2021** course page, go to the **Grades** page on the left panel of the page.

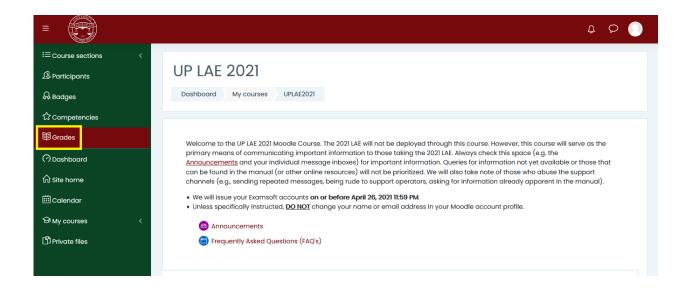

Support: support@examsoft.com or (954) 429-88

Under Feedback, you will see your ExamSoft Student ID and Password.

|                      |                                |                   |                  |                  |           | 4 P 🕕                        |  |  |
|----------------------|--------------------------------|-------------------|------------------|------------------|-----------|------------------------------|--|--|
| i≡ Course sections < |                                |                   |                  |                  |           |                              |  |  |
| A Participants       | UP LAE 2021: View: User report |                   |                  |                  |           |                              |  |  |
| & Badges             | Dashboard My cours             | es UPLAE2021 G    | Grades Grade adm | ninistration Use | r report  |                              |  |  |
| ☆ Competencies       |                                |                   |                  |                  |           |                              |  |  |
| I Grades             | User report - T                | est Admin         |                  |                  |           |                              |  |  |
| (?) Dashboard        | Overview report User r         | eport             |                  |                  |           |                              |  |  |
| Site home            |                                |                   |                  |                  |           |                              |  |  |
| 🖽 Calendar           | Grade item                     | Calculated weight | Grade Range      | Percentage       | Feedback  | Contribution to course total |  |  |
| 요 My courses 〈       | UP LAE 2021                    |                   |                  |                  |           |                              |  |  |
| ·                    | Student ID                     | -                 | -                |                  | StudentID | -                            |  |  |
| D Private files      | Password                       | -                 | -                |                  | Password  | -                            |  |  |
|                      | $\Sigma$ Course total          | -                 | - 0–100          | -                |           | -                            |  |  |